## **Felhasználói útmutató**

BS-BÉR2001 Tudás mátrix modul

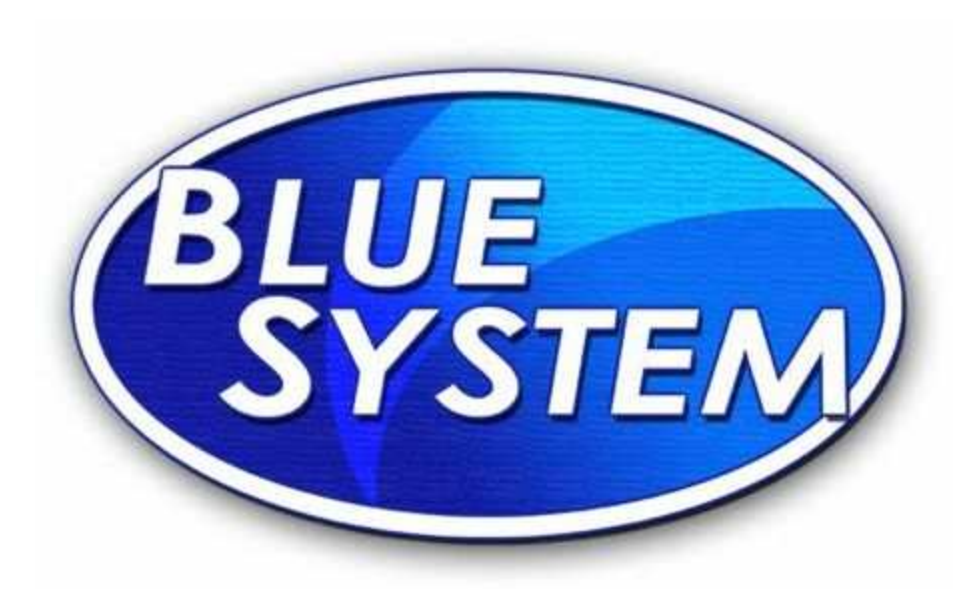

- 2015 -

**Készítette: Blue System Kft** 

Az alábbiakban áttekintést adunk a BS-BÉR2001 rendszer Tudás/Kompetencia mátrix moduljának paraméterezési hátteréről, adatfeltöltési módjáról, illetve a modul működtetéséről.

A modul a *HR modul* menüpont alatt található a *Főmenüből* elindulva.

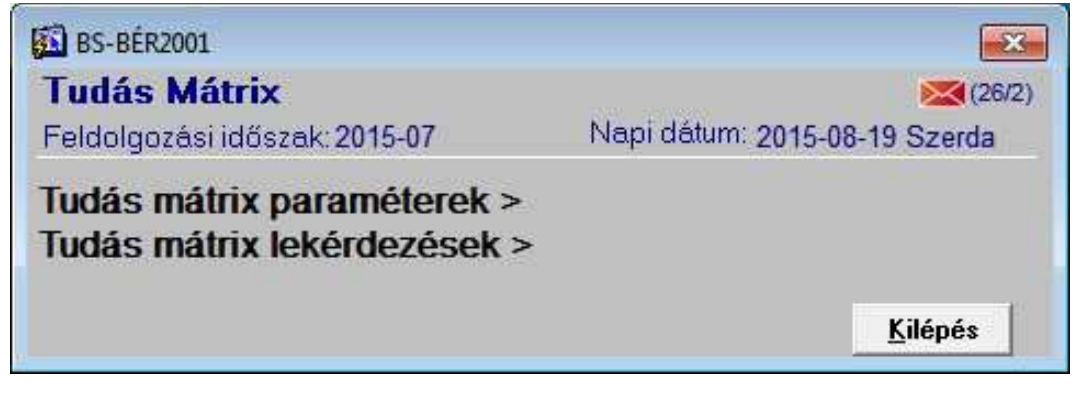

**1. ábra Tudás mátrix menü** 

Elsőként a paraméterezési hátteret tekintjük át, a menüpontok sorrendje megegyezik az adatfeltöltés folyamatának sorrendjével.

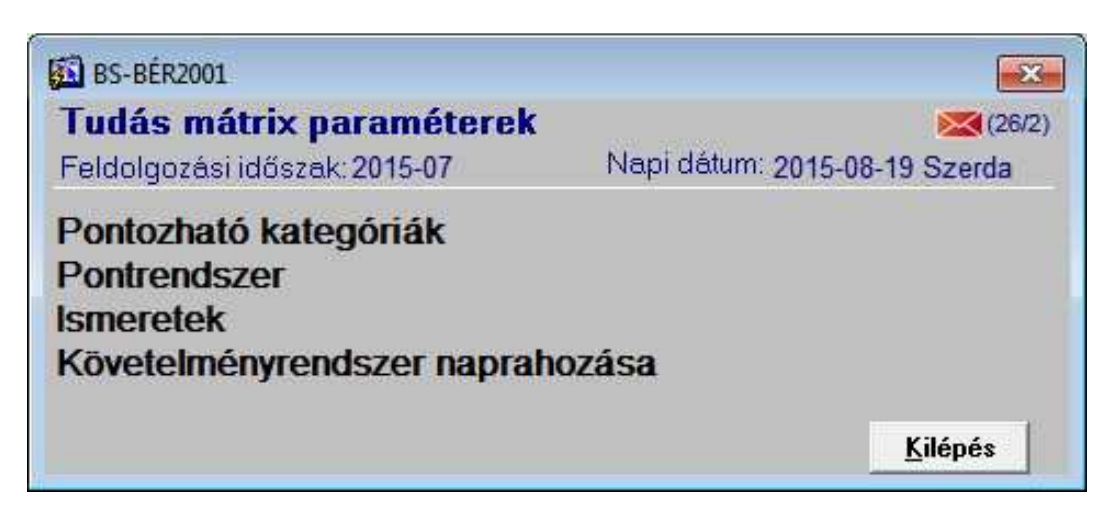

**2. ábra Tudás mátrix paraméterek menüpontjai** 

A *Pontozható kategóriák-*kal kezdjük, melyek a rendszer telepítésekor feltöltésre kerülnek és a 3. ábrán látható öt elemet foglalják magukban. Bővítésükre, módosításukra van lehetőség. Az *Aktív-e* jelölőnégyzettel ki-be kapcsolhatók az értékelés szempontjából.

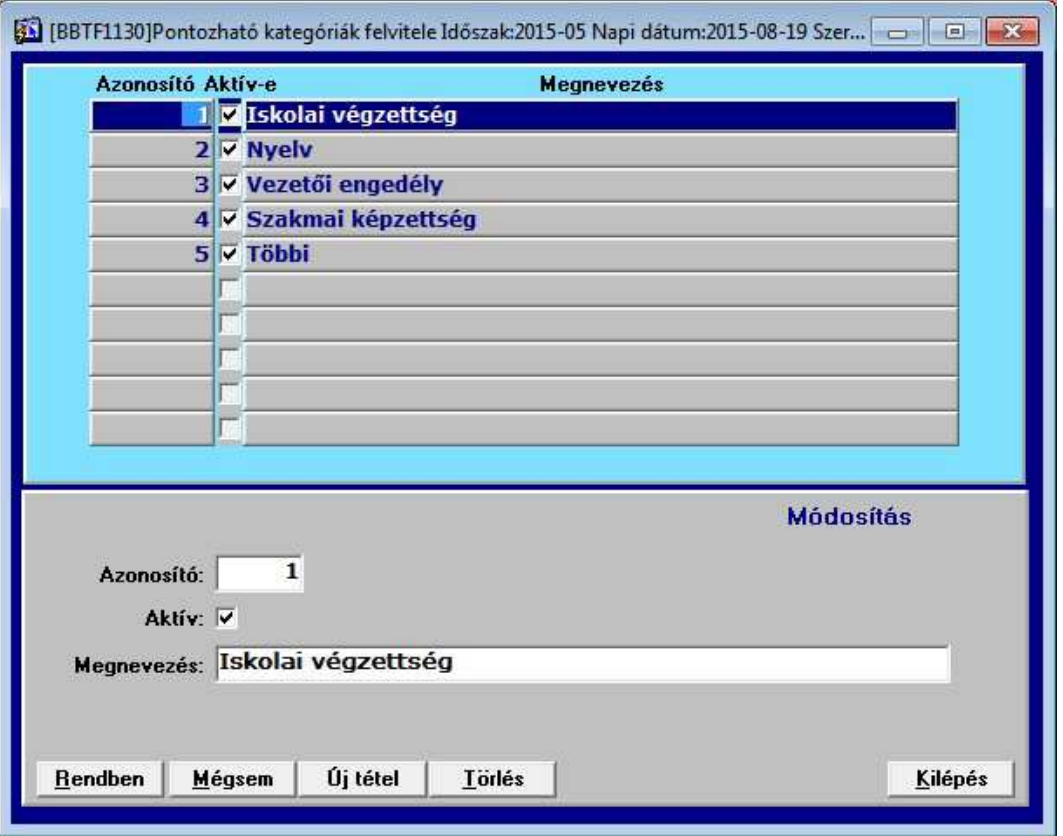

**3. ábra Pontozható kategóriák** 

A Pontozható kategóriák felvitele után következik a pontrendszer kialakítása, melyet a 4. ábrán szemléltetünk. Itt van lehetőség felvinni minden kategóriához a hozzá tartozó pontértékeket, megnevezéssel együtt.

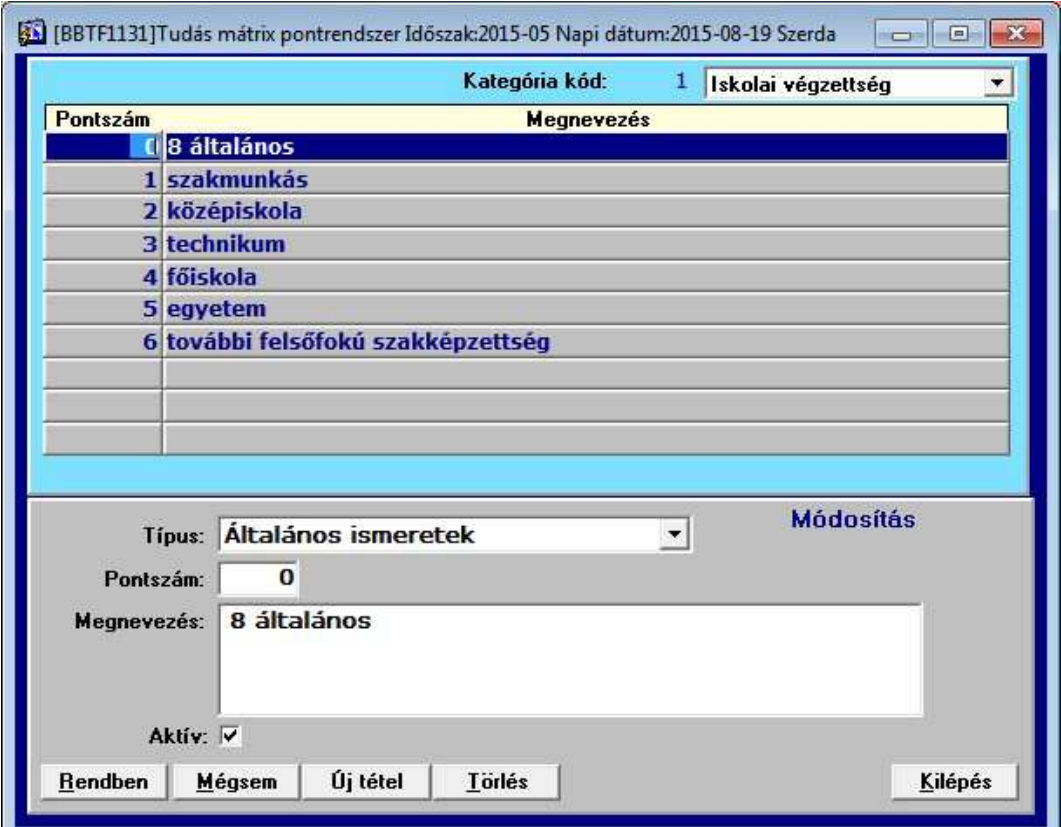

**4. ábra Pontrendszer** 

Következő lépésként az Ismeretek felvitele következik.

A típus elemei:

- Általános ismeret
- Szakmai ismeret

Ismeretcsoport elemei:

- Iskolai végzettség
- Nyelvtudás
- Vezetői engedély
- Számítógépes ismeretek
- Szervezési ismeretek
- Vezetői ismeretek és tevékenység
- Iskolai végzettség (szakmai)
- Speciális szakmai ismeretek
- Készségek

Az Ismeret kódnak az Ismeretcsoporton belül folyamatos sorszámnak kell lennie. Az 5. ábrán látható módon egy-egy ismeret lehet egy elemből álló (pl. Iskolai végzettség) vagy alábontott (pl. Nyelvtudás esetén négy nyelvet értékelünk).

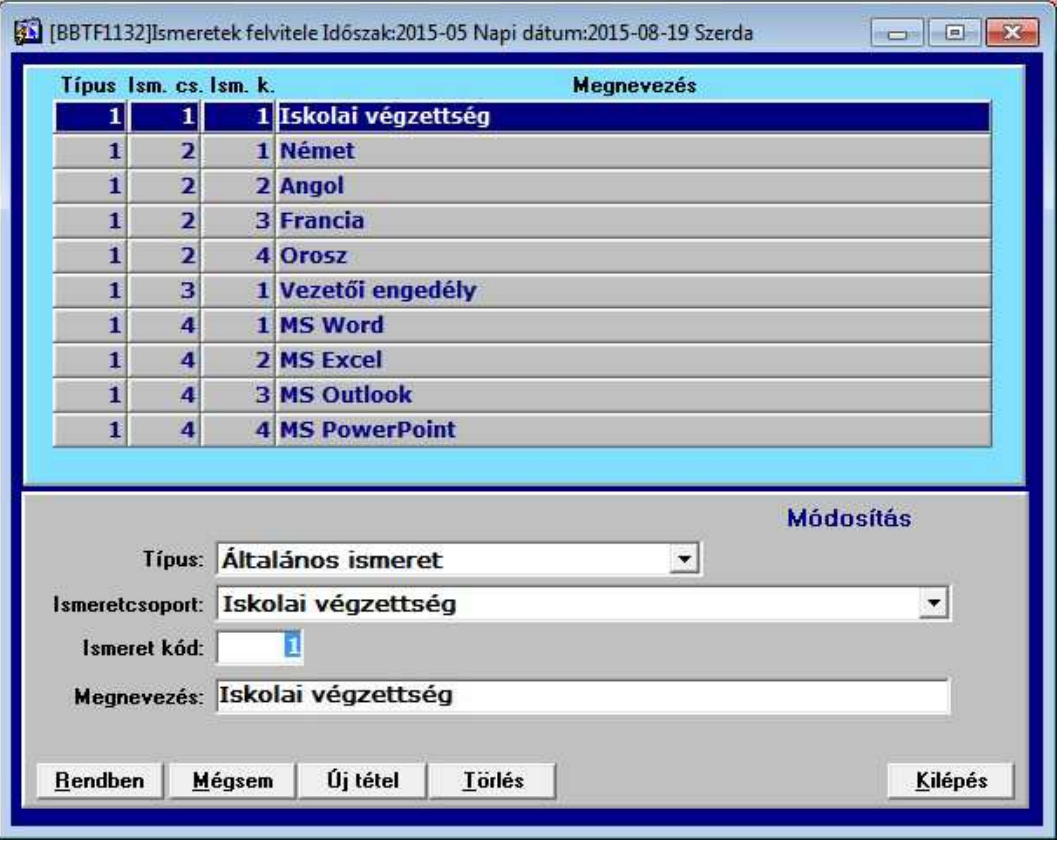

**5. ábra Ismeretek felvitele** 

Ezután meg kell határoznunk azokat a munkaköröket, melyeket a kompetencia felmérés során értékelni szeretnénk. Ezek rögzítése a *Kódszótár -> Egyéb kód* blokkjában történik, melyre példát a 6. ábrán láthatunk.

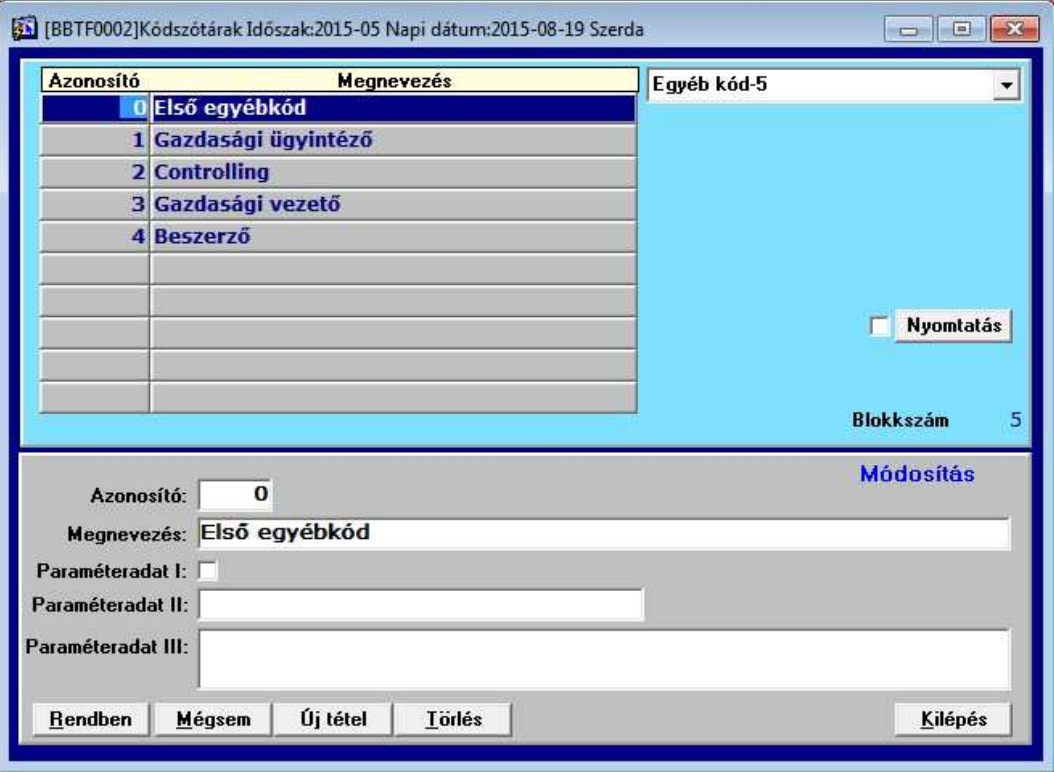

**6. ábra Egyéb kódok felvitele** 

A munkakörökhöz tartozó követelményrendszer kialakítása a folyamat ezt követő lépése. A 8. ábrán a Gazdasági ügyintéző munkakört betöltő személy részére előírt kompetenciák rendszerét tekinthetjük meg példaként. Az Új tétel gombra való kattintás után megjelenik a 7. ábrán látható kiválasztási segéd, innen kijelöljük az adott ismeretet, majd megadjuk a szükséges szintet és teljesítési határidőt.

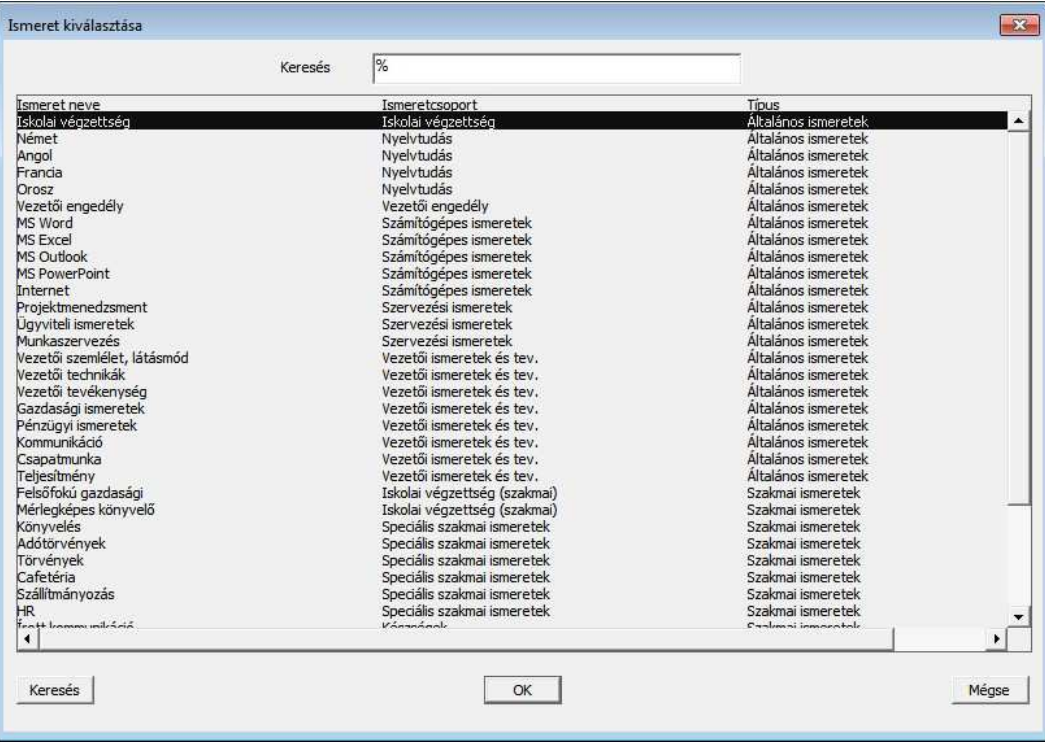

**7. ábra Kiválasztás segéd**

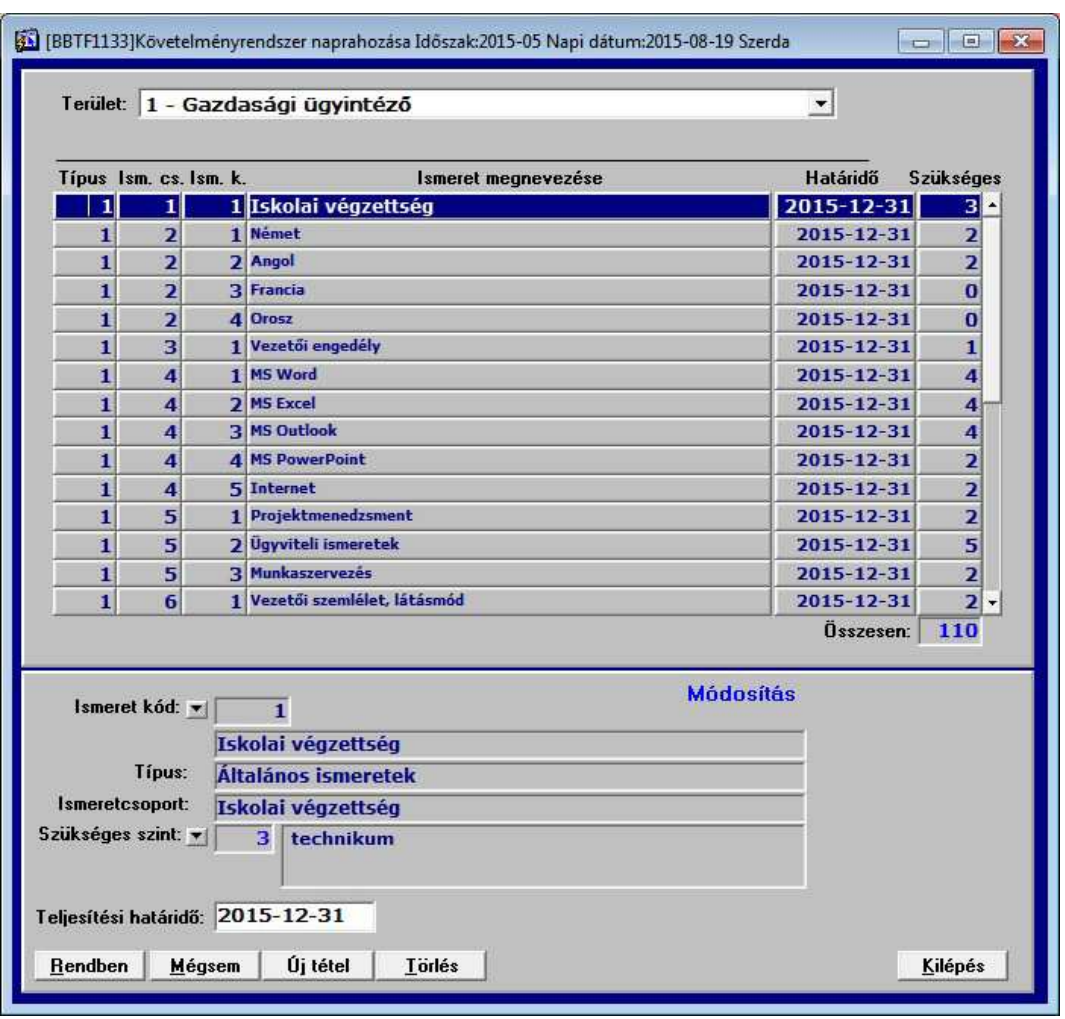

**8. ábra Követelményrendszer kialakítása** 

Miután ezen végighaladtunk, a Személytörzs módosítás programhoz navigálunk. Az Alapadatok I. fülön az Egyébkód mezőt kitöltjük a munkakörnek megfelelően.

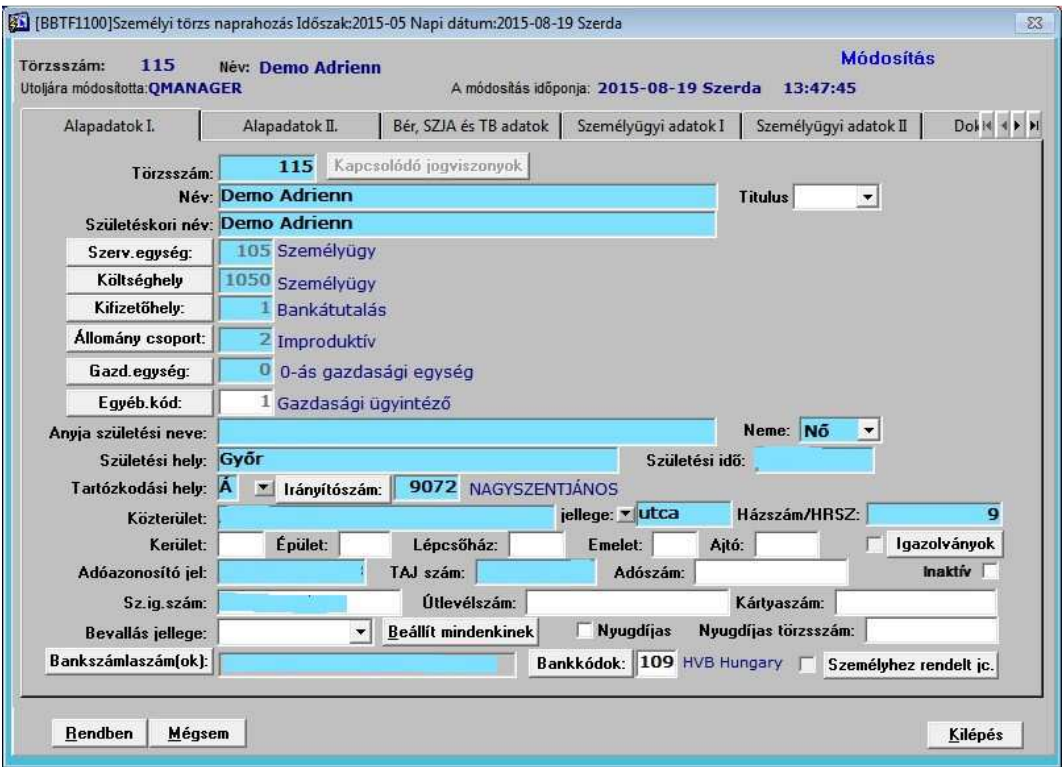

**9. ábra Személytörzs - Egyéb kód kitöltése** 

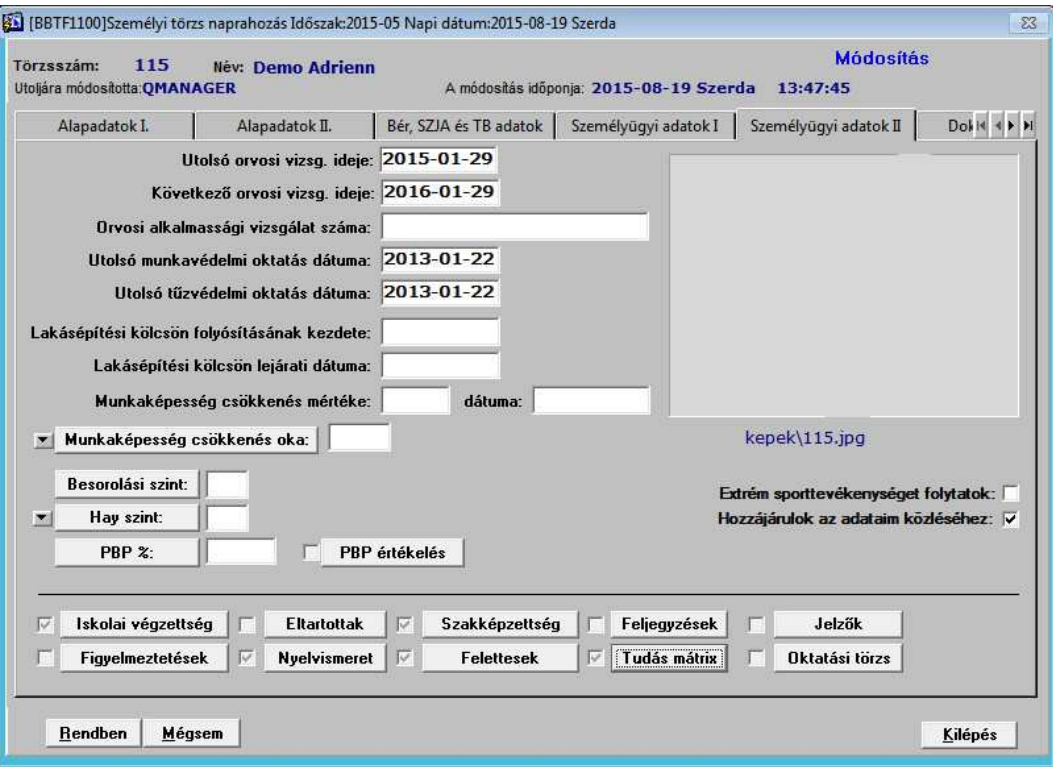

**10. ábra Személytörzs - Tudás mátrix rögzítő hívása** 

A személy Tudás mátrixának kitöltésére ezután a Személyügyi adatok II. fülön (10. ábra) található *Tudás mátrix* gombra való kattintással van lehetőségünk. Amennyiben nem vittünk még fel adatot ide, úgy a rendszer meggenerálja az Egyéb kódnak megfelelő követelményrendszert, így ezt csak ki kell költenünk, pontoznunk, a megszerzés idejét megadnunk.

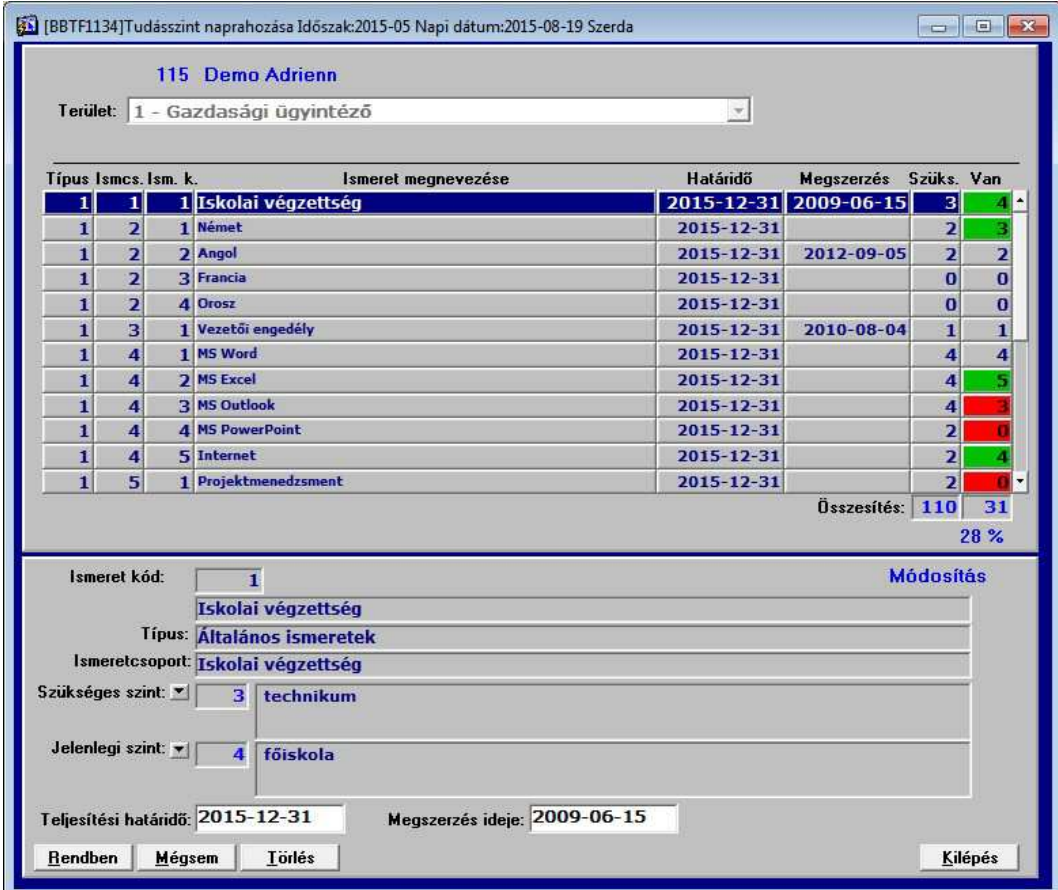

A rögzítő a Jelenlegi tudásszint rögzítését követően színekkel jelöli a követelményhez képest beállított értéket. Az annál alacsonyabb szint pirossal, az azonos szürkével, a magasabb pedig zölddel jelenik meg. Az összesítés és százalék számítás szintén automatikus.

A továbbiakban a modulhoz tartozó lekérdezési lehetőségeket ismertetjük, ezek helye a menüben: *HR modul -> Tudás mátrix -> Tudás mátrix lekérdezések* 

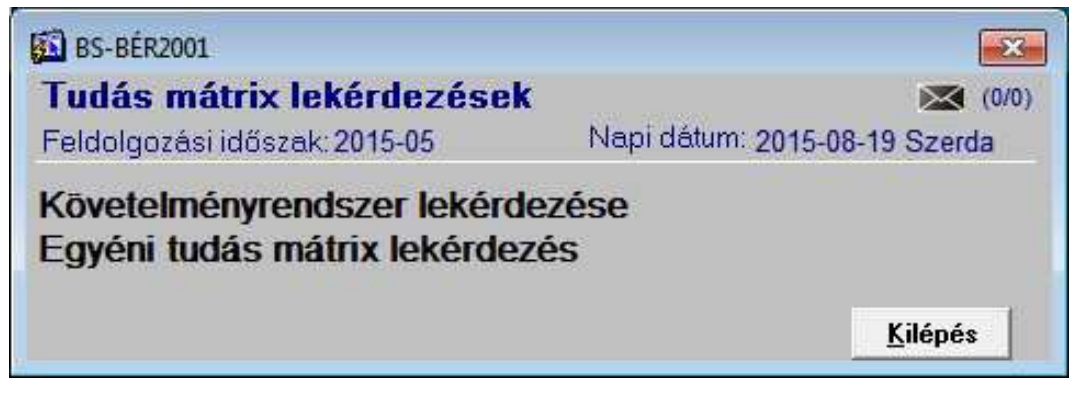

**12. ábra Tudás mátrix lekérdezések** 

**Követelményrendszer lekérdezése**: Választhatunk egy adott terület vagy az összes terület lekérdezése közül.

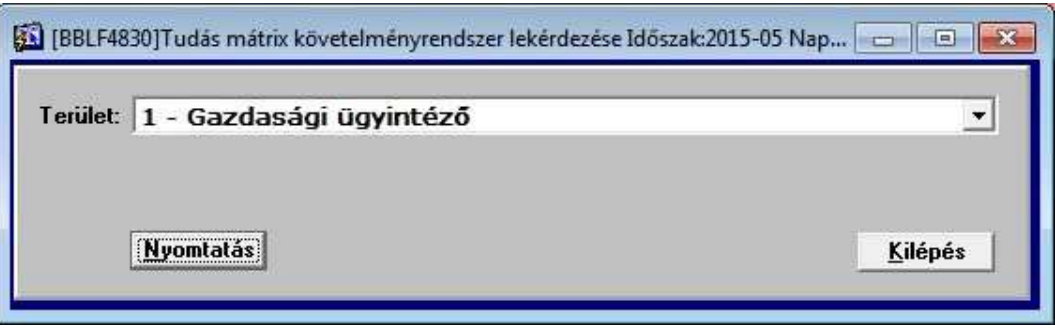

**13. ábra Követelményrendszer lekérdezése forma** 

A 14. ábrán egy területre vonatkozó, a 15. ábrán pedig a minden területre vonatkozó lekérdezés eredményére láthatunk példát.

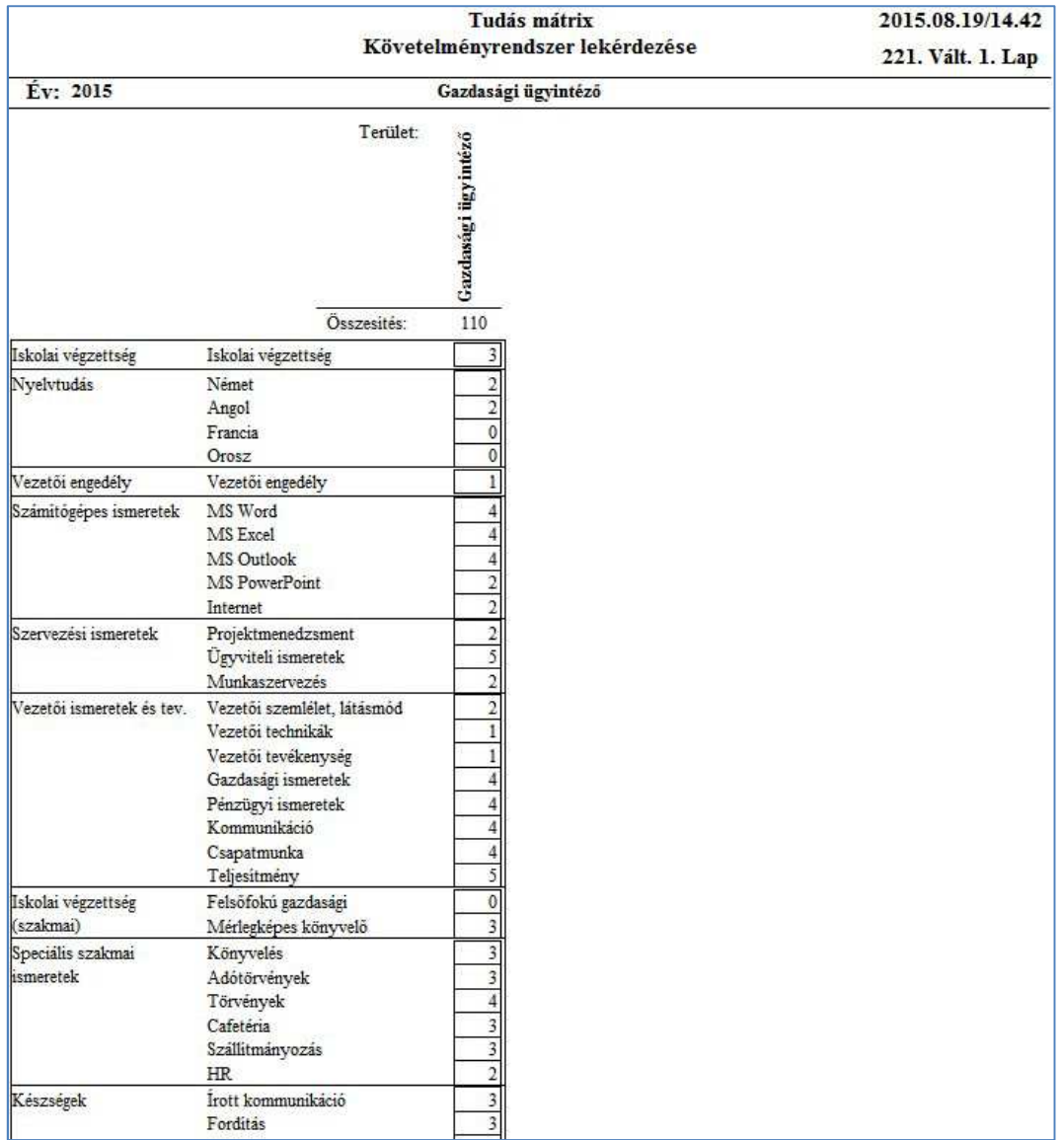

**. ábra Követelményrendszer lekérdezése** 

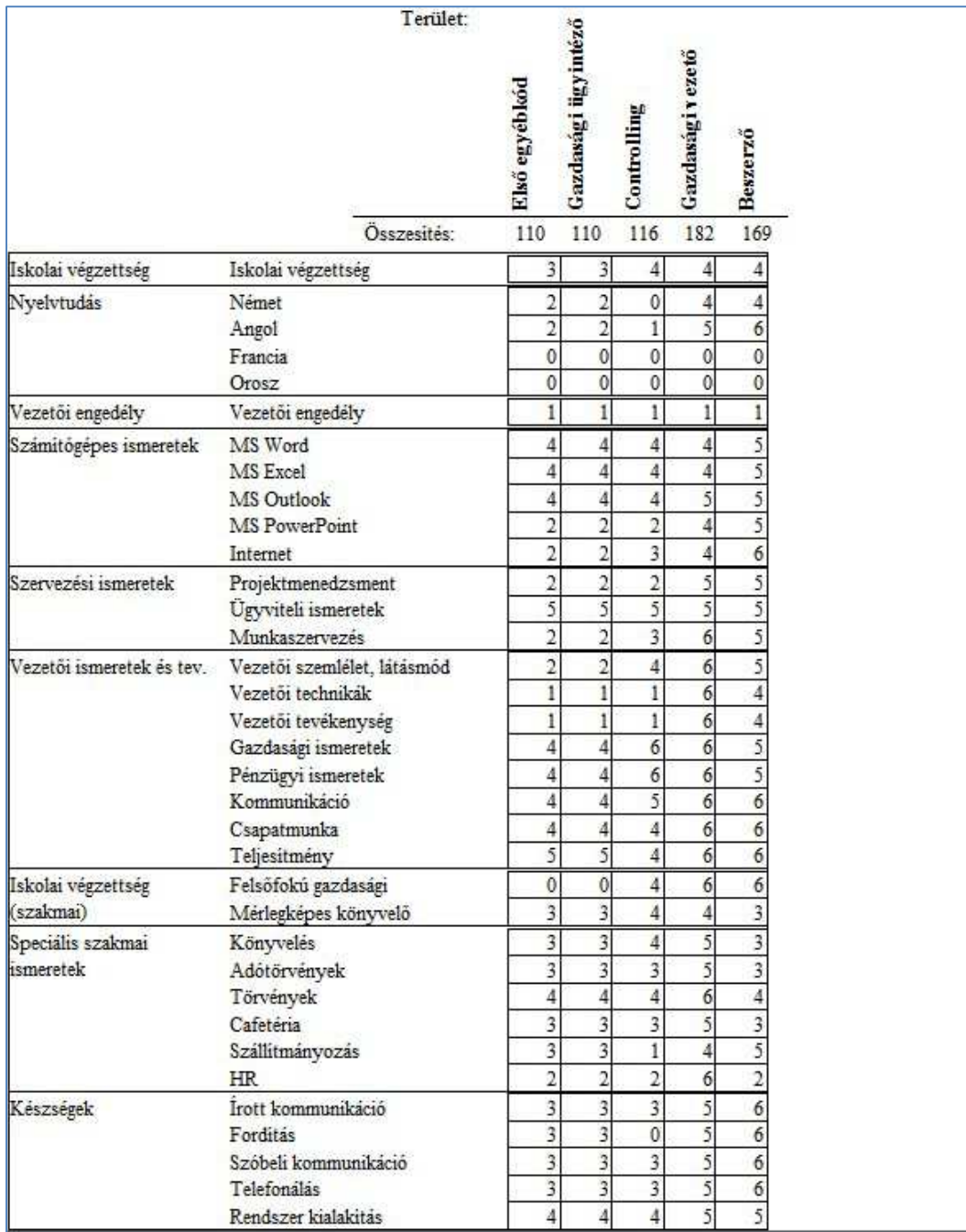

## **15. ábra Az összes terület lekérdezése**

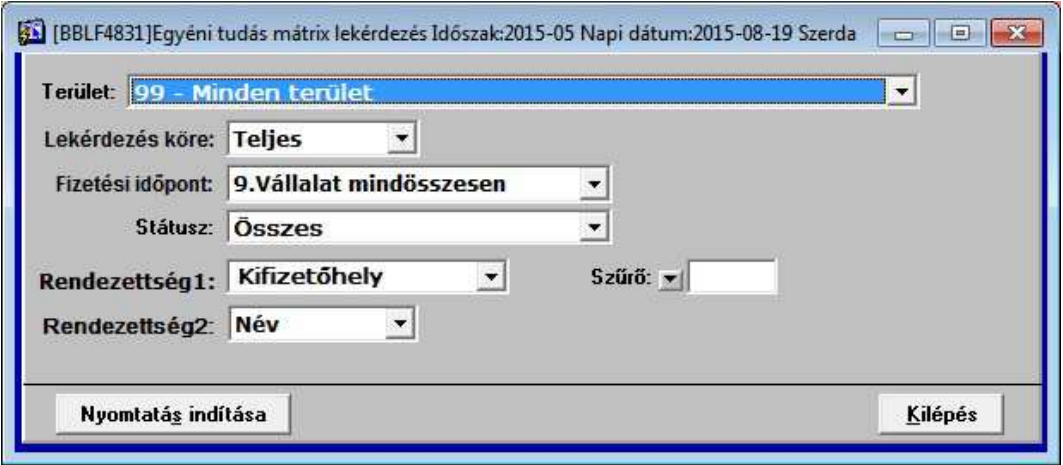

**16. ábra Egyéni tudás mátrix lekérdezés forma** 

Az Egyéni tudás mátrix lekérdezéssel ellenőrizhetjük a dolgozók aktuális tudásszintjét. A szűrési, sorrendezési lehetőségek megegyeznek rendszerünk általánosan használt lehetőségeivel. Emellett a *Státusz* szűrőben az alábbi feltételek közül választhatunk:

- Időre teljesített
- Időre nem teljesített
- Összes

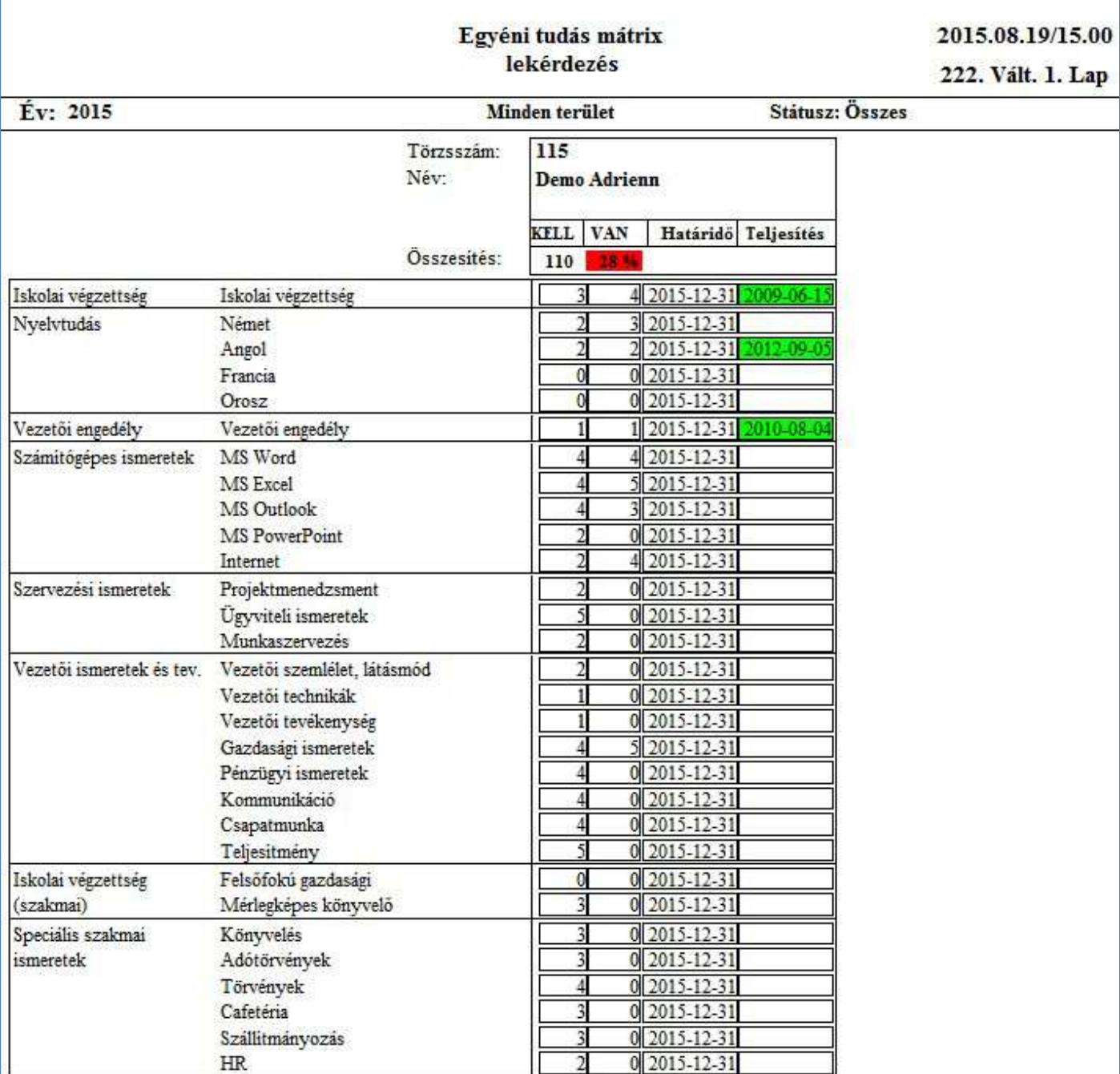

**17. ábra Egyéni tudás mátrix lekérdezés**